Make sure your controller is networked. Enter https://cloud2.wireless-tek.com in the browser and log in to the cloud, add a network, or select the existing network. Go to "Device > IoT", click < ADD DEVICE >, enter the cloud IoT controller's SN, and click < ADD >. Wait a moment, you can find it in the device list and view it in "Topology".

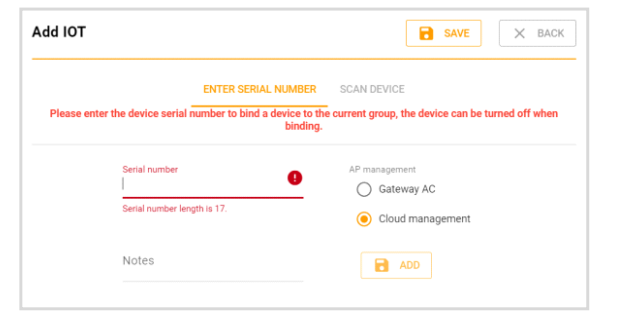

The solar system status and power & battery capacity trendline are on the device detail page.

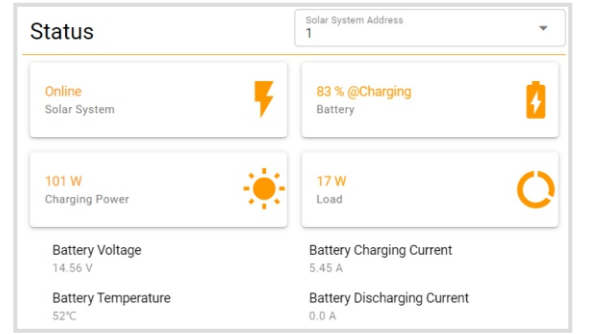

#### • Cloud management

Installation Guide

 $\sim$   $\sim$   $\sim$   $\sim$ **Wi-Tek** 

1 × Controller

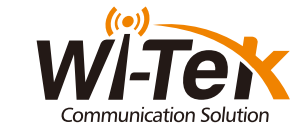

# Quick Installation Guide

www.wireless-tek.com

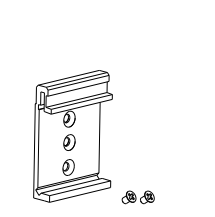

 $\sqrt{2}$ 

1 x DIN-Rail Accessories 1 x Quick Installation Guide

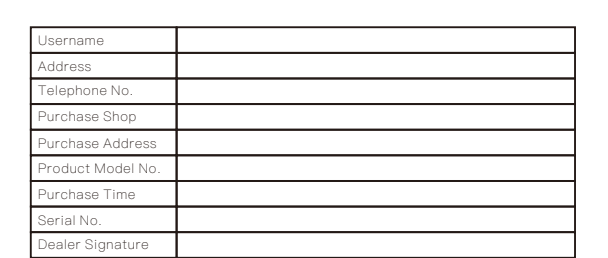

·If the product defects within three months after purchase, we will provide you a new product of the same model.

·If the product defects within the three-year warranty period, we will provide the professional maintenance service.

·Proof of purchase and a complete product serial number are required to receive any services guaranteed as part of the limited warranty.

·Any other defects that are not caused by workmanship or product quality, such as natural disasters, water damage, extreme thermal or environmental conditions, sticker

damaged, warranty card losing will disqualify the product from limited warranty.

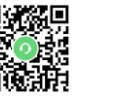

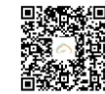

Wireless-Tek Technology Limited

Address: Biaofan Technology Building 402, Bao'an street,

口数观<br>磁流级

Baoan District,Shenzhen City, Guangdong, China

Website:www.wireless-tek.com

Tel:86-0755-32811290

Email:sales@wireless-tek.com

Technical Support:tech@wireless-tek.com

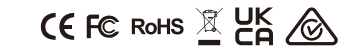

Technical Support Company Website Cloud Management

• WI-IOT100

#### • LED indicator

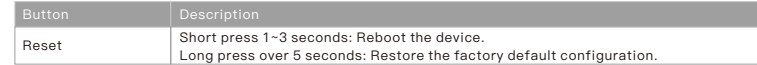

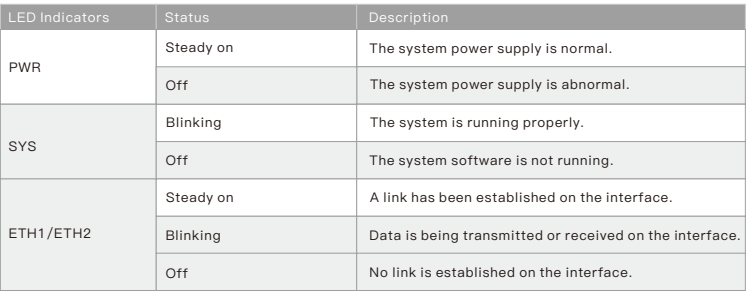

www.wireless-tek.com WI-IOT100 <sup>C</sup>loud IOT C ontroller

 $F$  is a function  $\mathcal{L}$  .

 WI-IOT100 Cloud IOT Controller

## **1. Package Contents 2. Hardware Introduction**

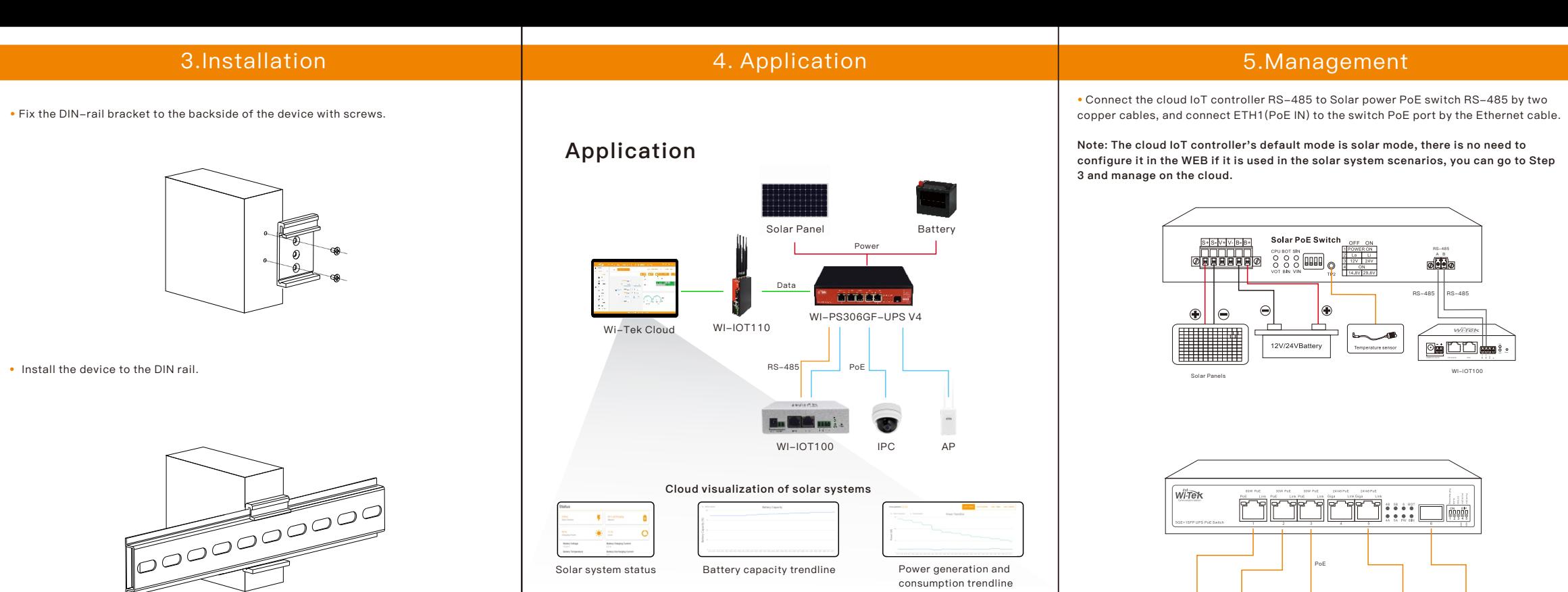

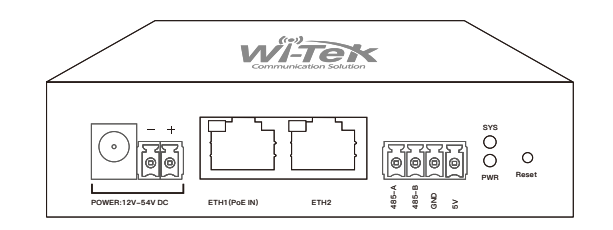

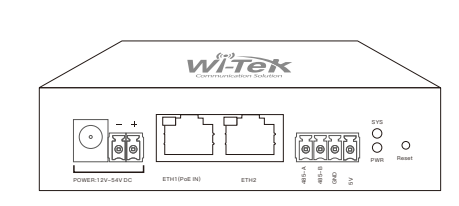

• After the above steps are completed, connect the Ethernet cable and power on the device.

#### • Login to the management WEB

Connect your computer to the cloud IoT controller with an Ethernet cable, and check your computer's IP address is on the same subnet as the controller.

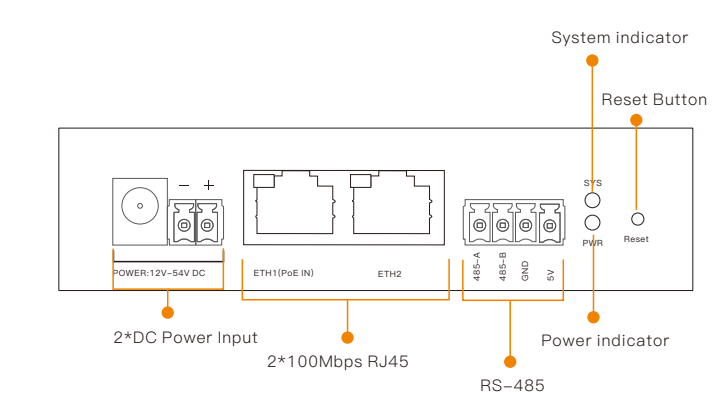

Note: The controller's default fallback IP 192.168.1.88 is invalid if there is a DHCP server in the network. It will be reassigned to a new IP address by the DHCP server (such as a Router in the network). Please check the new IP address on the DHCP server and use it to log in to WEB, The default password is 12345678.

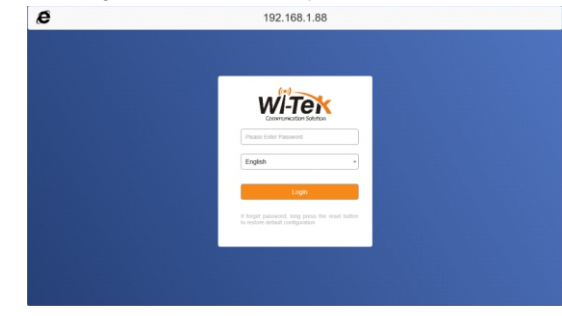

### **Warranty Card**

#### Note: The two DC power supplies cannot be connected at the same time.

WI-IOT100

30W Camera

60W BT Camera 24V CPE

Core Fiber Switch